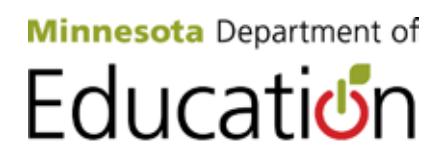

# **Test WES Pretest Editing User Guide**

Minnesota Department of Education Division of Statewide Testing 1500 Highway 36 West Roseville, MN 55113 http://education.state.mn.us *Updated January 2013*

# **Table of Contents**

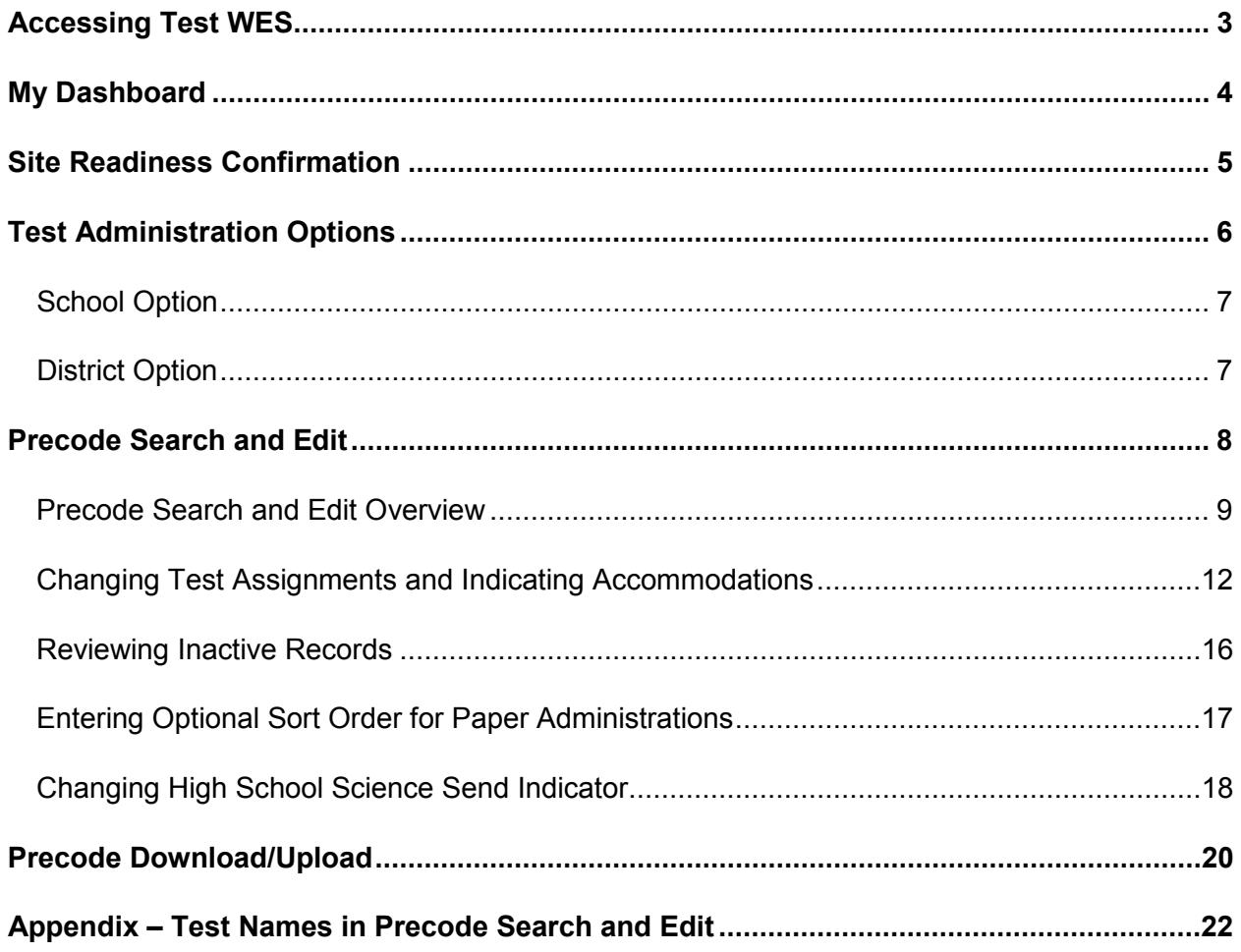

Test WES is a secure MDE website where authorized personnel complete a variety of activities related to assessment and accountability, including verifying student eligibility for testing, entering students for testing who are not enrolled in MARSS, performing pretest edits, entering waiver requests, completing posttest edits on test-related information and viewing preliminary AYP participation reports. This user guide will provide detailed information on Pretest Editing. Pretest Editing is used to complete a number of tasks for the spring Title I and grade 9 written composition assessments, including confirming site readiness for online testing, entering administration modes for Reading and Mathematics MCA and confirming or changing test assignments and accommodations.

## <span id="page-2-0"></span>**Accessing Test WES**

Note: The following instructions assume you have gone through the steps outlined in *How to Create or Modify an MDE Account* to set up your Test WES account. Test WES users must be authorized by their superintendent before requesting access to Test WES. Both the *How to Create or Modify an MDE Account* document and the Superintendent Authorization Form are available on the Test WES page of the MDE website. [View the Test WES page on the MDE](http://education.state.mn.us/MDE/SchSup/DataSubLogin/TestWES/index.html)  [website.](http://education.state.mn.us/MDE/SchSup/DataSubLogin/TestWES/index.html)

To log in to Test WES, [go to the Data Submissions page](http://education.state.mn.us/MDE/SchSup/DataSubLogin/index.html) of the MDE website. Scroll down and select **Test WES** from the choices on the left side of the page, and then select **Log into Test WES**. This will bring you to the login page, where you enter your Test WES user ID and password. (There is also a shortcut to the Test WES page on the main test administration page for District Assessment Coordinators at [School Support > Test Administration](http://education.state.mn.us/MDE/SchSup/TestAdmin/index.html) under **Related MDE resources.**)

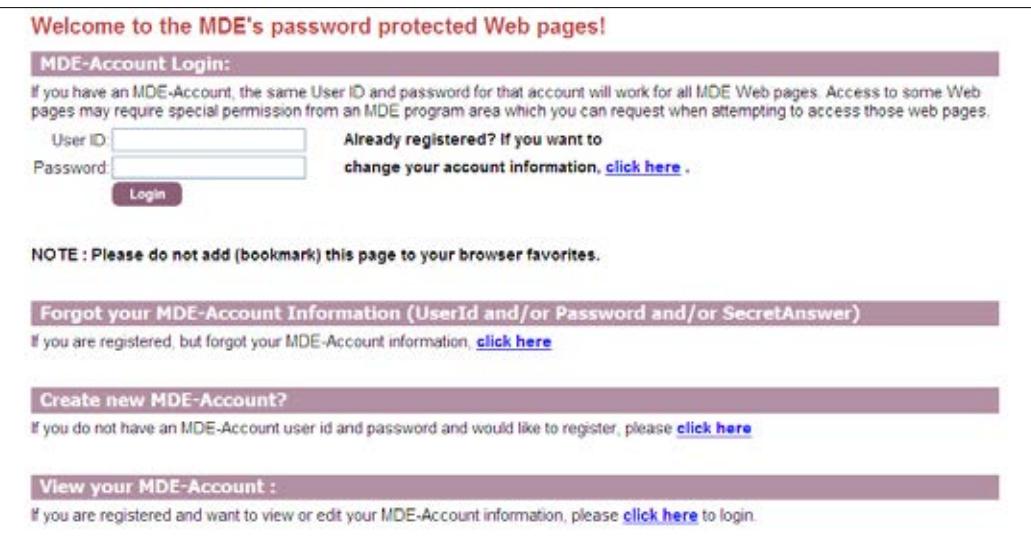

# <span id="page-3-0"></span>**My Dashboard**

The first screen you will see after you log in to Test WES is **My Dashboard**. The Message Board contains information on upcoming tasks and activities, including relevant dates.

To the left of the message board is a navigation panel with a number of headings. Under the **Pretest Edit** heading, five features are available:

- Site Readiness Confirmation
- Test Administration Options
- Precode Search and Edit
- Precode Download/Upload
- Precode Student Eligibility (available on an on-going basis; refer to the Precode user guide available under Help in Test WES for additional information)

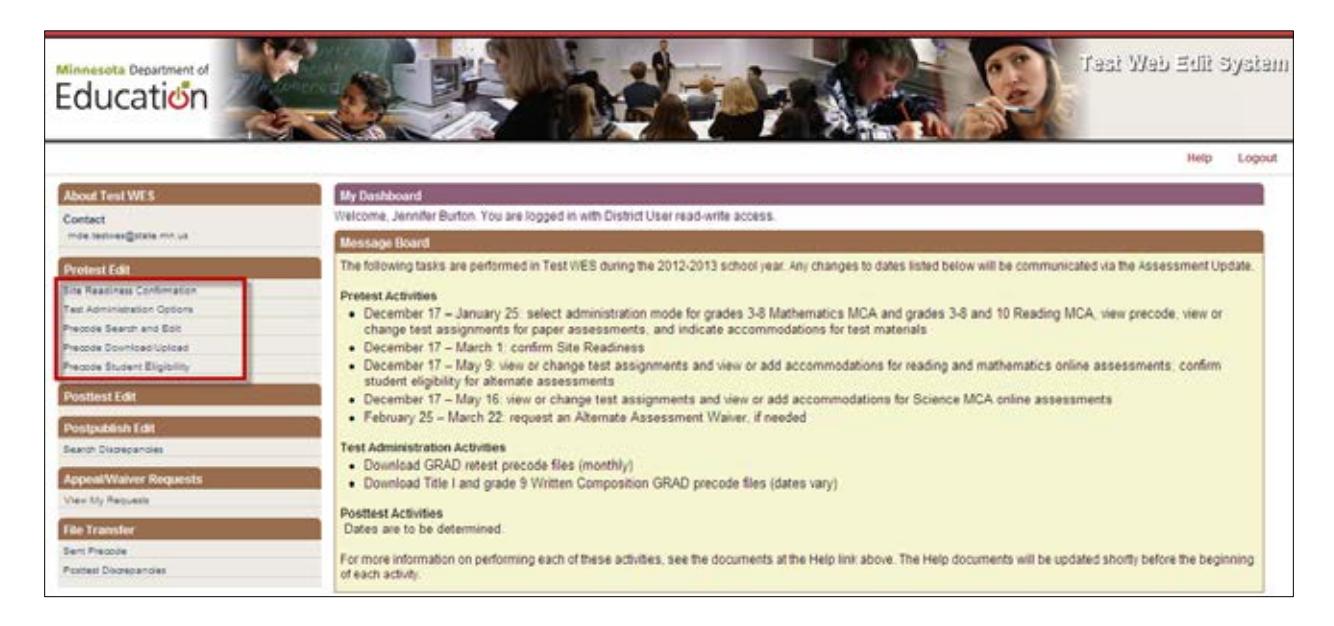

On any other screen in Test WES, select Back to Dashboard at the top or bottom of the screen to return to the Dashboard.

## <span id="page-4-0"></span>**Site Readiness Confirmation**

To ensure that districts are prepared to administer Minnesota's online tests, each year districts (and non-public schools) are required to verify that they have taken the necessary steps to prepare school computers for online testing. Select **Site Readiness Confirmation** in the navigation panel on the Dashboard to view requirements and verify readiness for the current year. Site Readiness will require collaboration between District Assessment Coordinators and Technology Coordinators.

After reviewing the instructions and completing all necessary steps, select the applicable box under Questions. If you choose the box indicating you have run into difficulties and are actively working to resolve the issues, remember to come back once the issues have been resolved and check the box to verify site readiness.

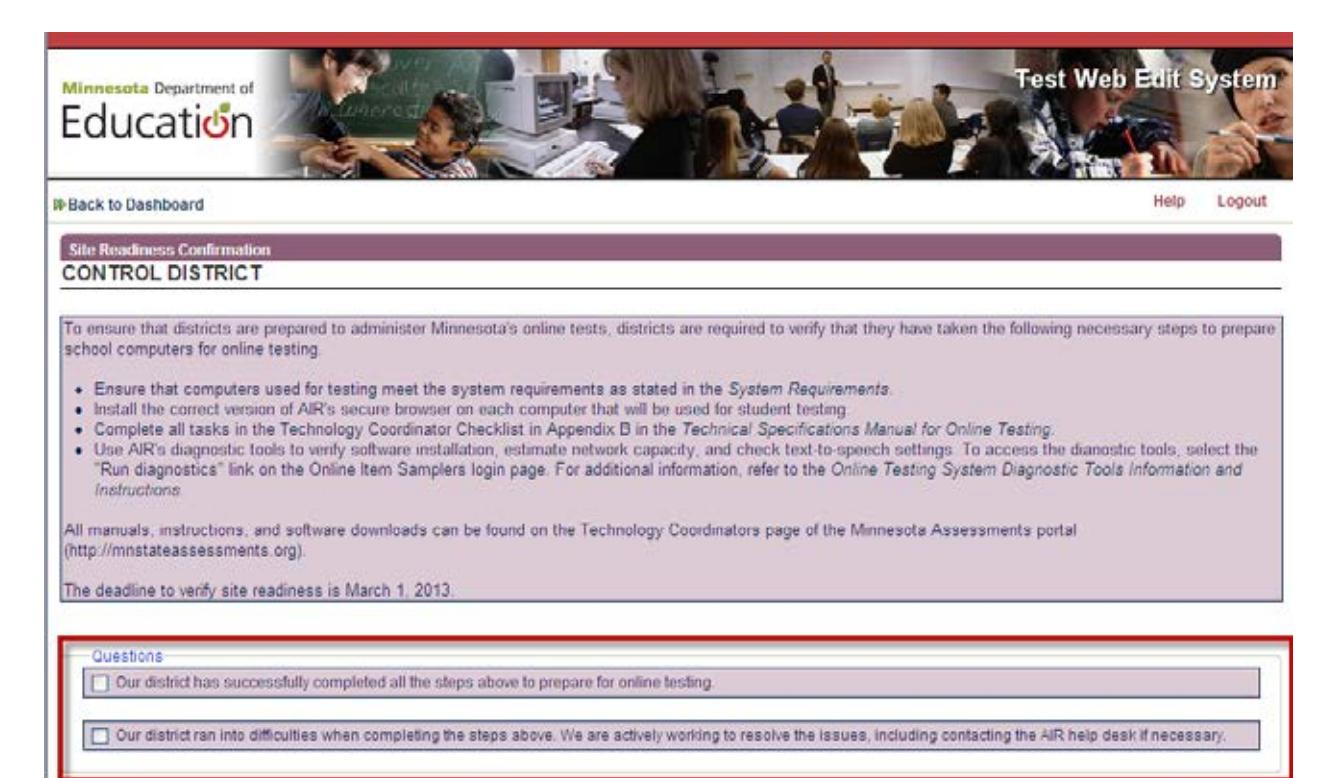

## <span id="page-5-0"></span>**Test Administration Options**

This screen allows you to review or change the test administration mode (online or paper) each school in your district will administer both the grades 3–8 Mathematics MCA and grades 3–8 and 10 Reading MCA and to certify student eligibility for alternate assessments. Select **Test Administration Options** from the navigation panel on the Dashboard.

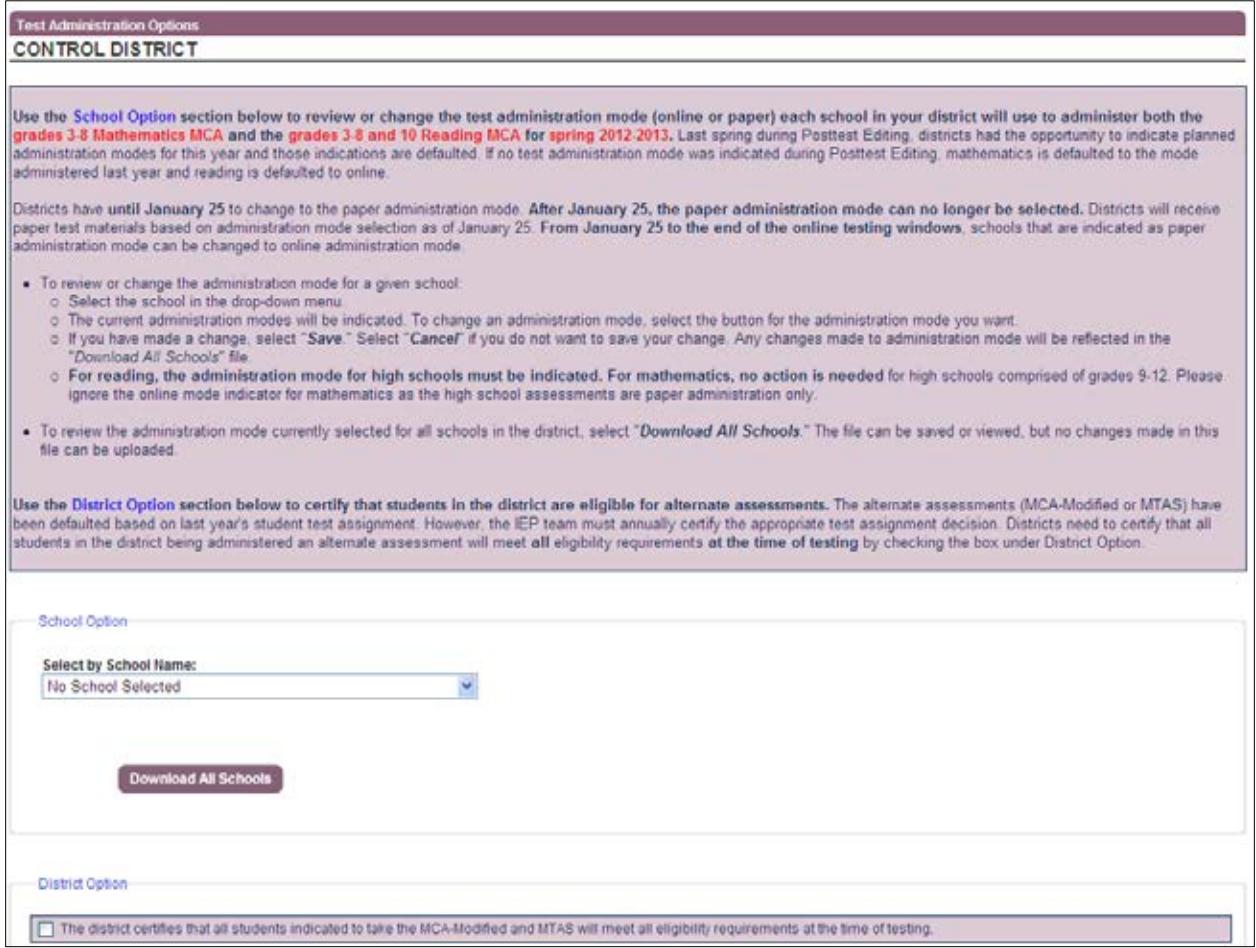

### <span id="page-6-0"></span>**School Option**

Last spring during Posttest Editing, districts had the opportunity to indicate planned administration modes for this year and those indications are defaulted. If no test administration mode was indicated during Posttest Editing, mathematics is defaulted to the mode administered last year and reading is defaulted to online.

You can use the **Download All Schools** button to get a report of test administration modes by school for your district. Once the report is downloaded, you can filter or sort by test administration mode type or school number to review selected administration modes. The file can be saved or viewed, but no changes made in this file can be uploaded.

If you want to change the test administration mode(s) of a particular school, use the **Select by School Name** drop-down box, select the school, select the radio button for the test administration mode you want to change to and then click the "Save" button. This change is available at the school-level only. A district-level change administration mode does not exist. Districts have until **January 25** to change to paper administration mode.

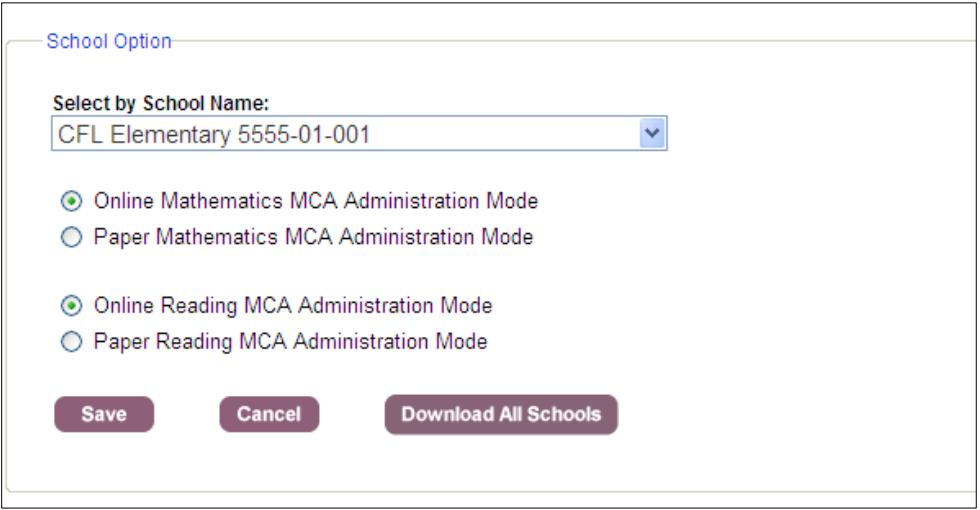

#### <span id="page-6-1"></span>**District Option**

The alternate assessments (MCA-Modified or MTAS) have been defaulted for students based on last year's test assignment. However, alternate assessment administration decisions must be made annually by the IEP team. Districts need to certify that all students in the district being administered an alternate assessment will meet all eligibility requirements at the time of testing by checking the box under **District Option**.

You will also be asked to certify on a student-by-student basis on the Search and Edit Screen when making changes to an individual student's test assignment.

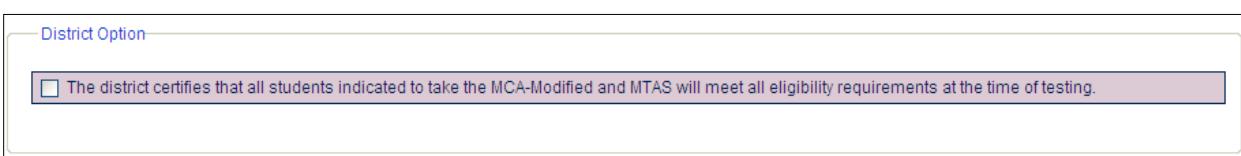

## <span id="page-7-0"></span>**Precode Search and Edit**

It is important that districts review or change student test assignments and accommodations in Precode Search and Edit so the appropriate test materials will be shipped to the district or schools and students are loaded for online testing. On January 25, the information from Precode Search and Edit sent in the precode file will be used by AIR to determine initial test materials quantities of paper and accommodated paper test materials (including accommodated test materials for online assessments). Pretest Editing continues for online assessments until the day before the last day of the testing window so that student enrollment and eligibility information continues to be updated in AIR's systems. If accommodations are changed or entered during this time for online assessments, accommodated test materials must be ordered through additional orders. Refer to the *Important Dates* and chapter 8 of the *2012-2013 Procedures Manual for the Minnesota Assessments* for additional information (posted to Minnesota Assessments portal > Resources > [General Resources\)](http://www.mnstateassessments.org/genResources.html).

The following tasks are completed in **Precode Search and Edit**:

- Review by individual student the defaulted test assignment and change, if applicable. Any changes that affect paper test materials must be made by January 25; test assignment changes for online assessments can be made throughout the online testing window.
	- $\circ$  For the high school science assessment, there is Precode Indicator that should also be verified. Grades 9–12 students who have previously taken a high school science assessment will have the Precode Indicator set to "No" in Pretest Editing, which means they will not be loaded for science testing (but they will be included for all other subjects they are eligible for). If any of these students are taking life science or biology courses again this year, their Precode Indicator will need to be changed to "Yes" to be loaded for testing. Students who have not taken a high school science assessment will be defaulted as "Yes."
- Identify by individual student those who need an accommodation that requires accommodated test materials (in order to receive those accommodated materials with your initial test materials delivery, this must be indicated by January 25).
- Identify by individual student the accommodation(s) that a student will use, such as a scribe, assistive technologies or translating directions.
- Sort students into your own customized groups for paper administrations to make organization of test materials easier by indicating a Sort Order. This applies to paper administrations only and must be entered by January 25. Sort order is not used for online administrations because test sessions are not set up prior to administration.

To prepare for any changes needed in Precode Search and Edit, you will want to collect a list of students with changes needed to be made to the assessment (e.g., MCA, MCA-Modified, MTAS) they took last year, as well as any accommodation(s) needed for each student, from each of your schools and/or teachers.

The following fields will already be defaulted and you will be able to make changes as needed:

- Students who took the MCA last year will be defaulted to the MCA this year.
- Students who took the MTAS last year will be defaulted to the MTAS this year.
- Students who took the MCA-Modified last year will be defaulted to the MCA-Modified this year.
- Students who do not have a previous-year assessment will be defaulted to MCA this year.
- Students who used an 18-point large print, 24-point large print, or Braille test book last year will have those accommodations defaulted to be ordered.

Because we do not have information for grade 3 students, all those students are defaulted to the MCA with no accommodations; you will have to make changes to test assignments and add accommodations as needed. The same principle holds true for the MCA-Modified in grade 5 since there is no prior year information for MCA-Modified for grade 5.

#### <span id="page-8-0"></span>**Precode Search and Edit Overview**

Select **Precode Search and Edit** from the navigation panel on the Dashboard. There are many different search criteria you can use and the criteria vary slightly depending on the Test Group selected. The Test Groups include:

- Reading and Math: MCA, MCA-Modified and MTAS (default)
- Science: MCA and MTAS
- Writing: GRAD and Alternate Assessment

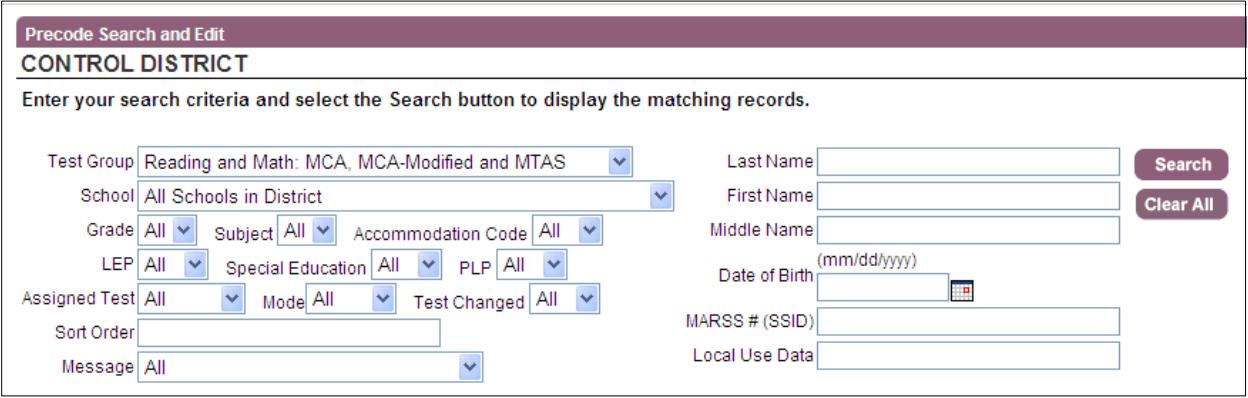

You can search for individual students by entering student information in the fields on the right. Partial entries are allowed in the Name fields but complete MARSS numbers and birth dates must be entered. You can also search for groups of students based on one or more criteria, like assigned test or accommodation code, or by message, which can be used to display inactive records.

Once you have entered the student's name and/or other search criteria, select **Search**. The student records matching the criteria will be displayed.

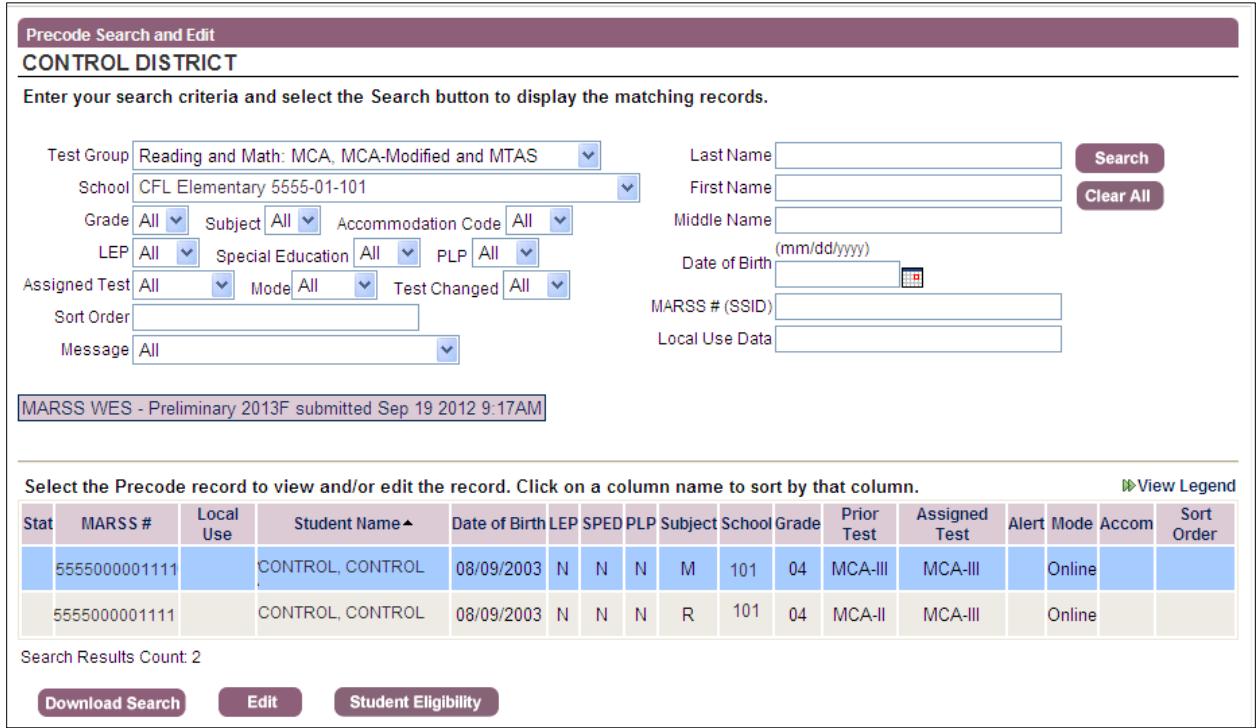

The light purple box tells you when the most recent MARSS submission was submitted to MARSS WES from your district.

Three buttons are available at the bottom of the page:

- **Download Search** allows you to download the current search results. You can use these lists as a resource to organize your Pretest Editing work or prepare for test administration. For example:
	- $\circ$  If you have students who are dual enrolled in your high school and ALC, you can search for all students in the ALC program and provide the list to staff to verify if these students are being sent for precode at the correct testing location. If the testing location is incorrect, you can change it in Precode Student Eligibility.
	- o If you have a school or program that will not be testing students, you can search for that school or program and download a list of any students that may have been sent for precode for that testing location. You can change the testing location for these students in Precode Student Eligibility.
	- $\circ$  You can search for students that have any accommodations (or a specific accommodation) to prepare for test administration and assign Test Monitors.
- Select **Edit** to make edits to a student record. The first student record will automatically be selected. If you want to edit a different record, click on it so it is be highlighted in blue and click Edit.
- Select **Student Eligibility** to make changes to a student record in Precode Student Eligibility. This allows you to jump directly to Precode Student Eligibility from the search results to make changes. Any changes made in Precode Student Eligibility will be immediately reflected in Precode Search and Edit. More

information on Precode Student Eligibility is available on the Test WES page of the MDE website. View the Precode Student Eligibility and Sent Precode User Guide [on the MDE website.](http://education.state.mn.us/MDE/SchSup/DataSubLogin/TestWES/index.html)

The following chart provides you with the definitions for the columns in the table displaying the student records. More information changing or resolving information that appears in these columns is included in later sections of this user guide.

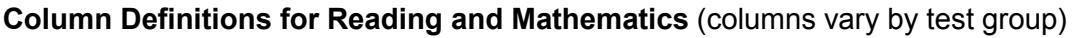

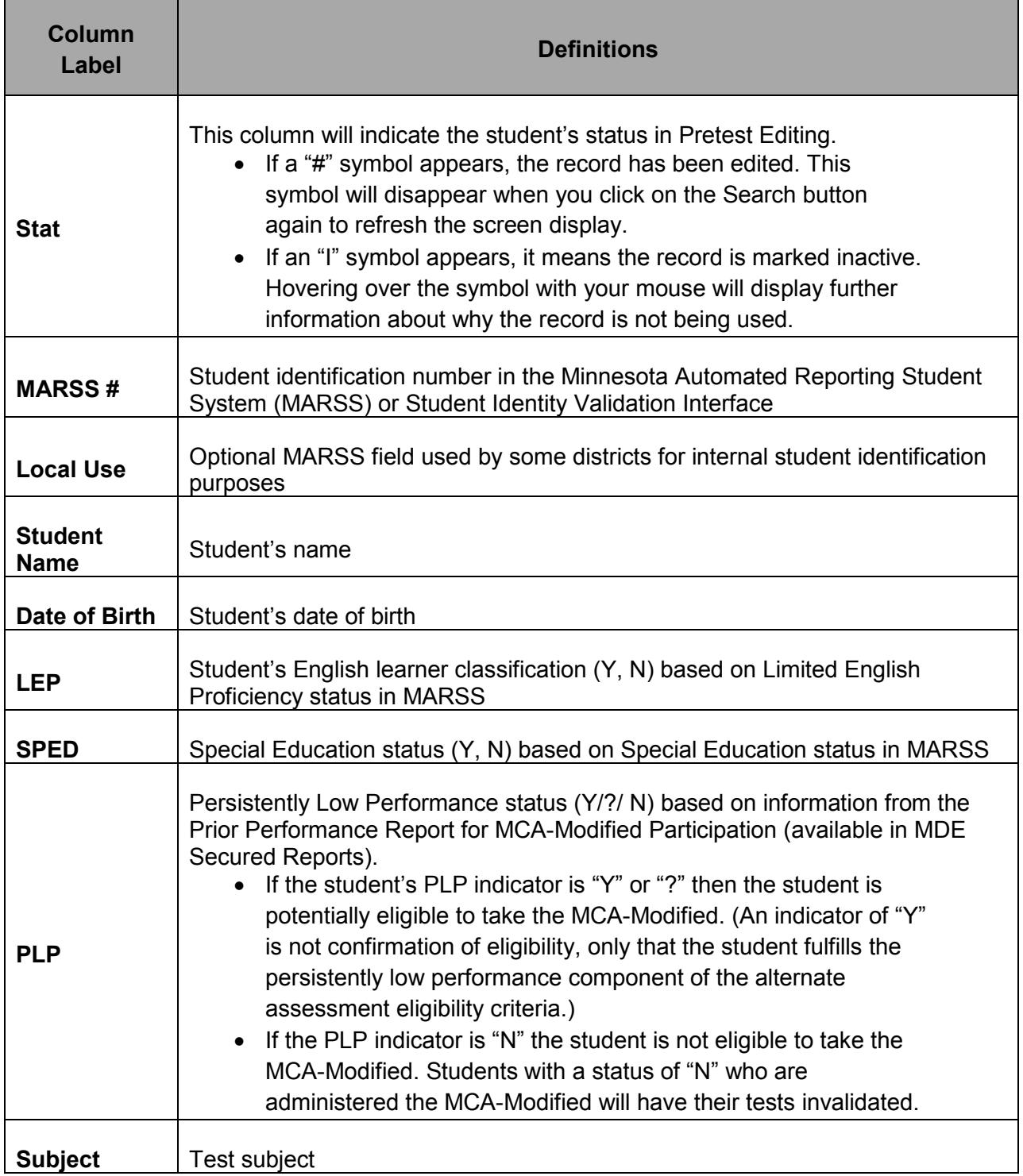

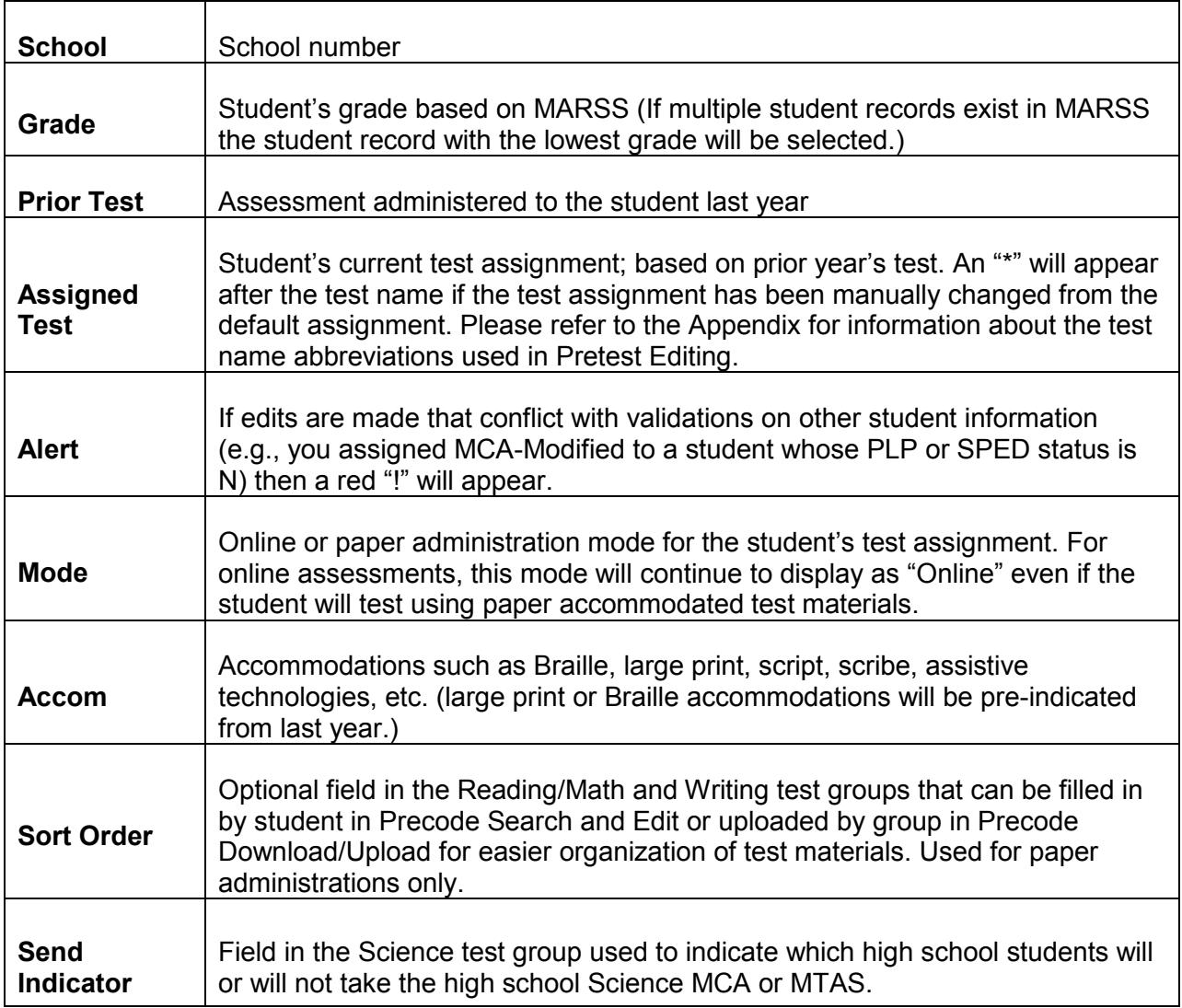

### <span id="page-11-0"></span>**Changing Test Assignments and Indicating Accommodations**

Select the student you want to edit by clicking anywhere in the row of the student record. Select **Edit** and the following screen will appear.

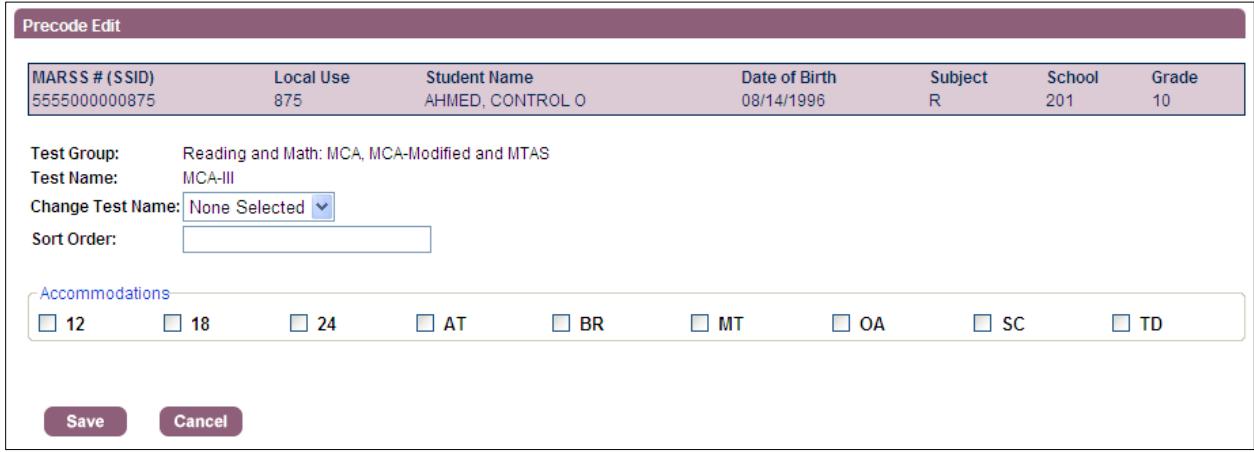

On this screen, you can change the test assignment by selecting the test in the **Change Test Name** drop-down menu. You can also indicate an accommodation by selecting the appropriate code under the **Accommodations** heading; refer to the *Procedures Manual for the Minnesota Assessments* for information about available accommodations. In the following example, the student's test was changed to MOD-III and the "18" (indicating an 18 point large print test book) was checked under Accommodations.

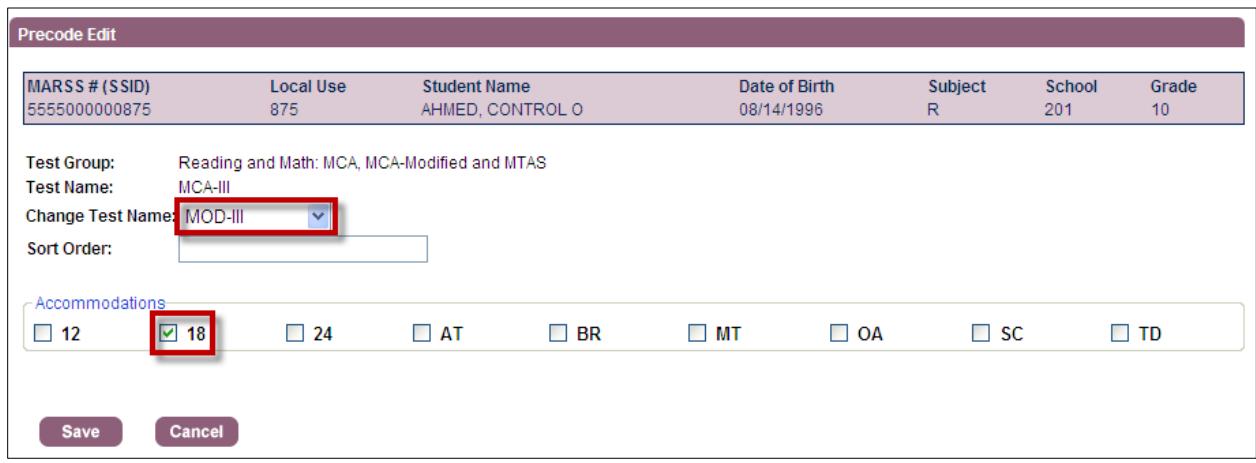

When **Save** is selected, a **Confirmation** message would appear in this example. The confirmation will appear any time you select MOD-II or MOD-III or MTAS or MTAS-III. Select **Ok** to confirm and return to the search results screen.

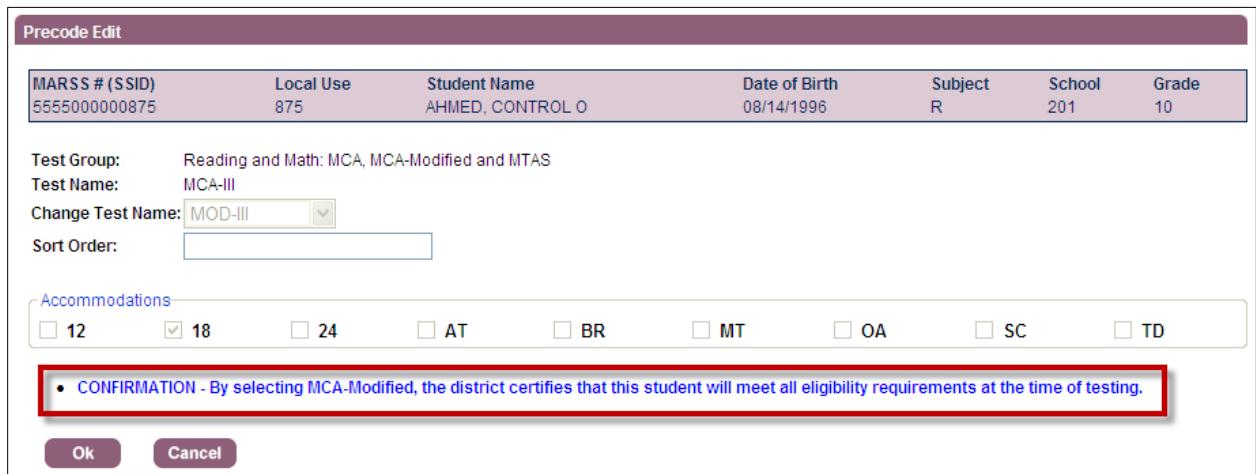

In some cases (if a student is not indicated as special education or is indicated as "N" under PLP), a **Warning** message will appear. This is an example where the student's test assignment was changed to "MOD-III" but the student's PLP indication is N. You can select **Ok** to make the change. However, the warning message lets you know that if this test is administered, it will be invalidated during Posttest Editing. There may be some cases when the Special Education status in MARSS is not correct and the student should be eligible for the assessment; as long as updated MARSS information is submitted, the test would not be invalidated.

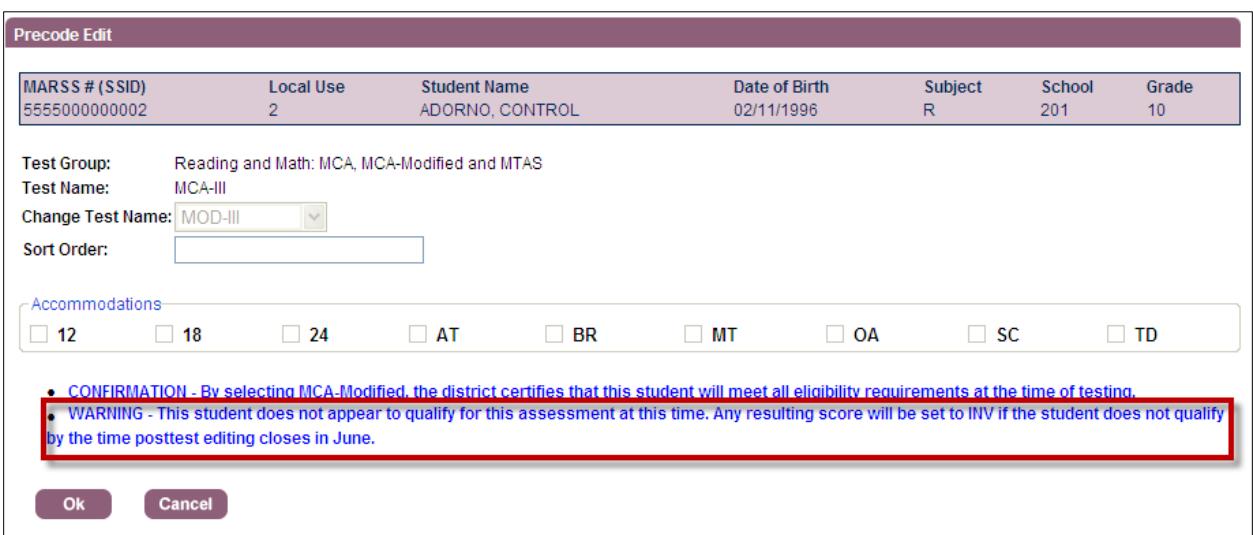

In addition to Confirmation and Warning messages, you may receive an **Error** message if you chose a combination that is not allowed or not available, such as indicating both a Braille and large print test book accommodation or indicating any accommodations for MTAS, as shown in the example below. Unlike confirmations and warning, **you must resolve the error before you can move forward**. Click Cancel to return to the search results or make changes and click Save.

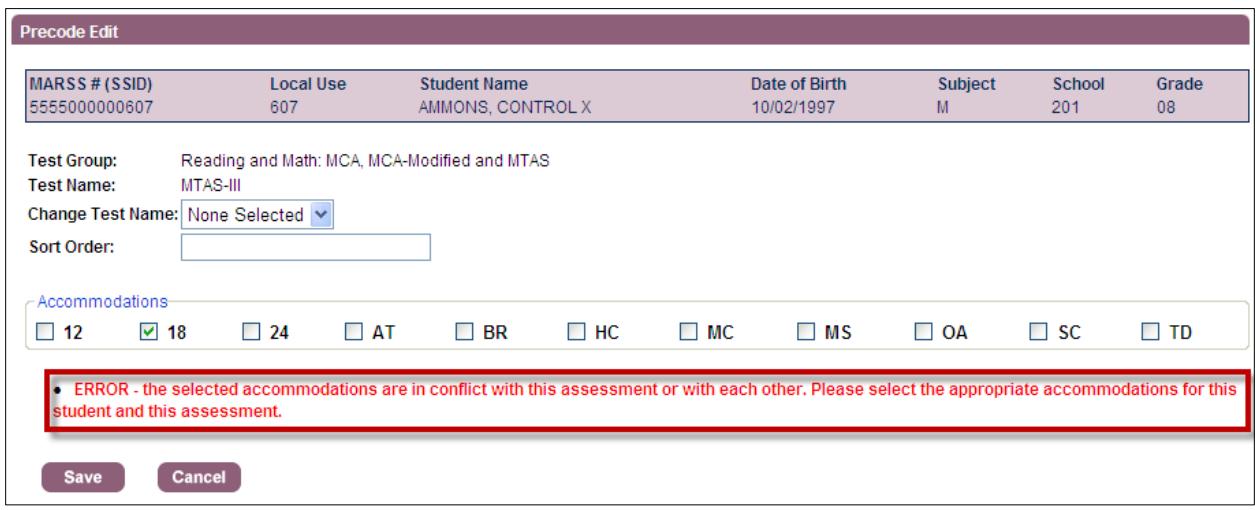

After making changes to a record, you will see pound (#) signs in several fields when you return to the search results screen. The # signs indicate that you have edited the record. You will need to select the **Search** button to refresh the screen and your saved edits will appear.

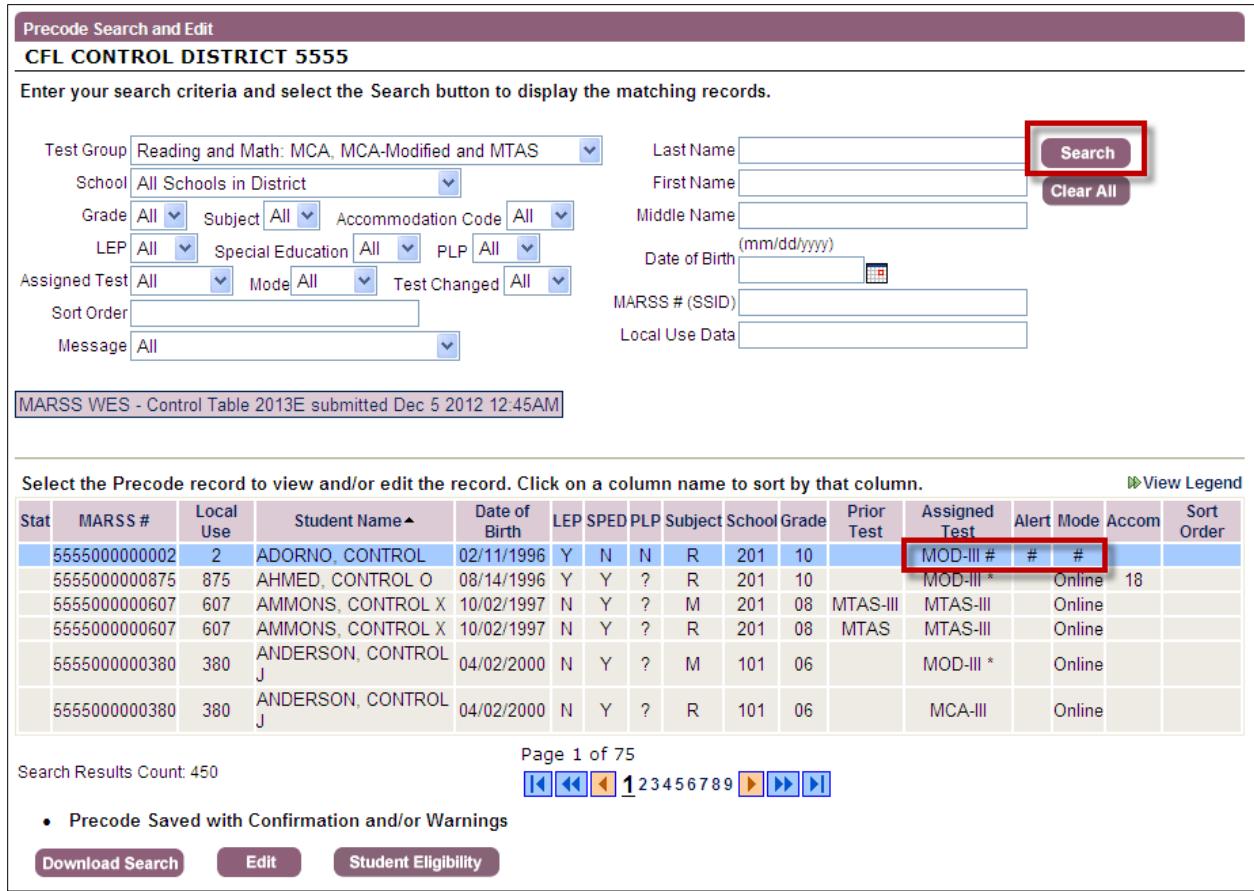

Once you have done this, the refreshed screen shows several changes:

- 1. **Assigned Test** has turned to "MOD–III" with an asterisk, which means that the test was manually assigned—by you, just now.
- 2. Because this student's PLP indicator is "N," the **Alert** displays a red exclamation point. Similar to the Warning message on the edit screen, this Alert lets you know that there is a conflict with the PLP or SPED status.
- 3. **Mode** (which always displays # when you edit any field) appears as "Online."
- 4. **Accommodations** displays "18" to indicate that the 18 point large print test book has been indicated. If this edit was completed before the precode data is used for the initial test materials shipment, this indication will automatically order this test book for the student.

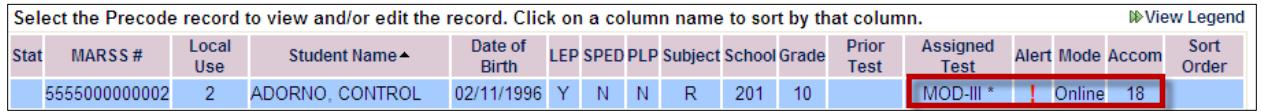

#### <span id="page-15-0"></span>**Reviewing Inactive Records**

Student records that are included in your district's MARSS data but are not being sent in precode are considered inactive records in Pretest Editing. These records are grayed out and have the "I" symbol in the status column. You can use the Message drop-down menu to search for inactive records. You will see messages for all test groups in this drop-down even though all may not be applicable for the test group you are working on (i.e., some are specific to GRAD only).

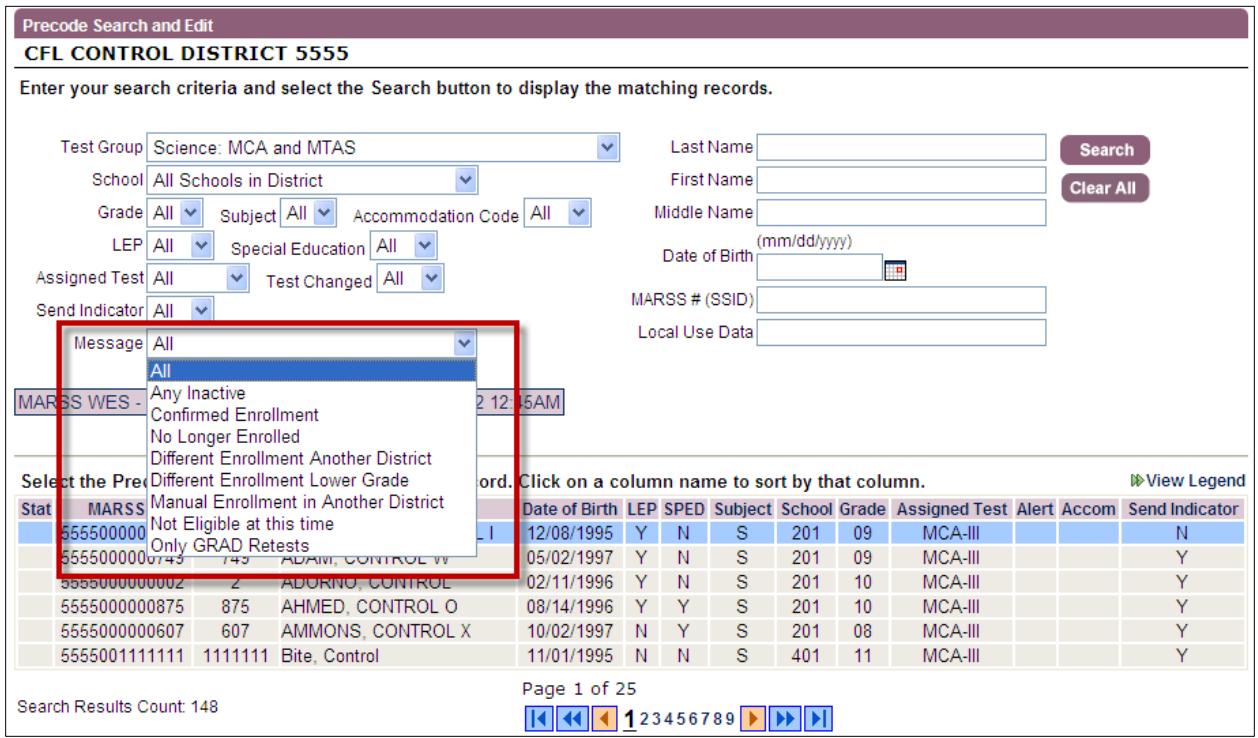

There is a general hover box that appears if you hover over the message drop-down box that explains all the messages. The message for an individual student will also appear as you hover over each symbol in the status column.

The messages that can be searched are described below. Please note: these messages are used throughout Test WES and may not be applicable to Pretest Editing.

- 1. **Any Inactive**: Searching on this message will display all inactive student records for your district.
- 2. **Confirmed Enrollment**: Searching on the "Confirmed Enrollment" message will display all active student records. Use this search if you want to only look at student records that are being sent in precode.
- 3. **No Longer Enrolled**: Based on the MARSS Status End Date, it appears this student is no longer enrolled in the district. If the student is enrolled, updated MARSS data must be submitted in order for this student to be included in precode.
- 4. **Different Enrollment Another District:** Students can only be pulled for one precode; based on sent precode criteria, the student record is being sent for

another district. If the student is testing in your district, use Precode Student Eligibility to change the testing location.

- 5. **Different Enrollment Lower Grade:** The student record will be sent for the site with the lowest grade. The student's grade may need to be changed in Precode Student Eligibility. If the student is dual enrolled in two grades, refer to chapter 7 of the *Procedures Manual* for additional information on testing the student.
- 6. **Manual Enrollment in Another District:** Another district changed the student's testing location in Precode Student Eligibility and the student record is being sent for that district. If the student is testing in your district, use Precode Student Eligibility to change the testing location.
- 7. **Not Eligible at this time**: The student does not appear to be eligible for any active assessments at this time.
- 8. **Only GRAD Retests**: This student has been manually added to Precode Student Eligibility with an enrollment code of Only GRAD Retests. If this student is in grade 10 or 11, the enrollment code must be updated in Precode Student Eligibility in order for this student to be sent in precode.

The following is an example of an inactive student record based on a different enrollment record from another district being used.

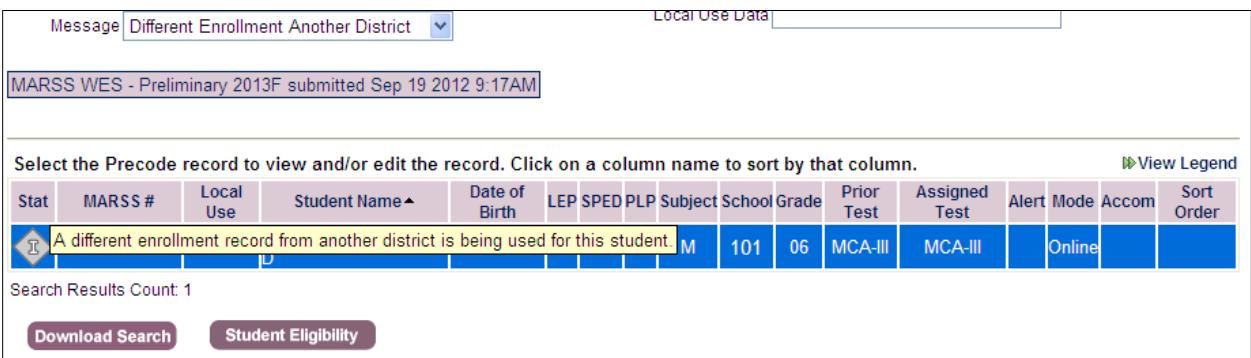

To change the testing location to your district, select the student's record and click on the **Student Eligibility** button which will take you directly to that student's record in the Precode Search and Eligibility screen. On this screen you can change the testing location to a school within your district.

Click the **Back to Search Results** button in the Precode Student Eligibility to go back to where you were on the Precode Search and Edit screen once you are done making changes or if no changes are needed.

#### <span id="page-16-0"></span>**Entering Optional Sort Order for Paper Administrations**

Sort order can be added for paper administrations only to help organize test materials for easier inventory and administration. Sort order can be indicated on an individual student record from the Precode Search and Edit screen or uploaded in a spreadsheet on the Download/Upload screen. The Download/Upload screen will be addressed in the next section.

The sort order functionality applies to paper test administrations only. Sort order is not used for online administrations because test sessions are not set up prior to administration. Because

both Science MCA and MTAS are available only in online administration mode, the Sort Order field is not available for that test group.

To add a sort order for an individual student, click on the student's record. Select **Edit**. You can add up to 25 alpha or numeric characters in the **Sort Order** field; in this case the student is in Mrs. Smith's classroom, so the sort order added is Mrs. Smith's name.

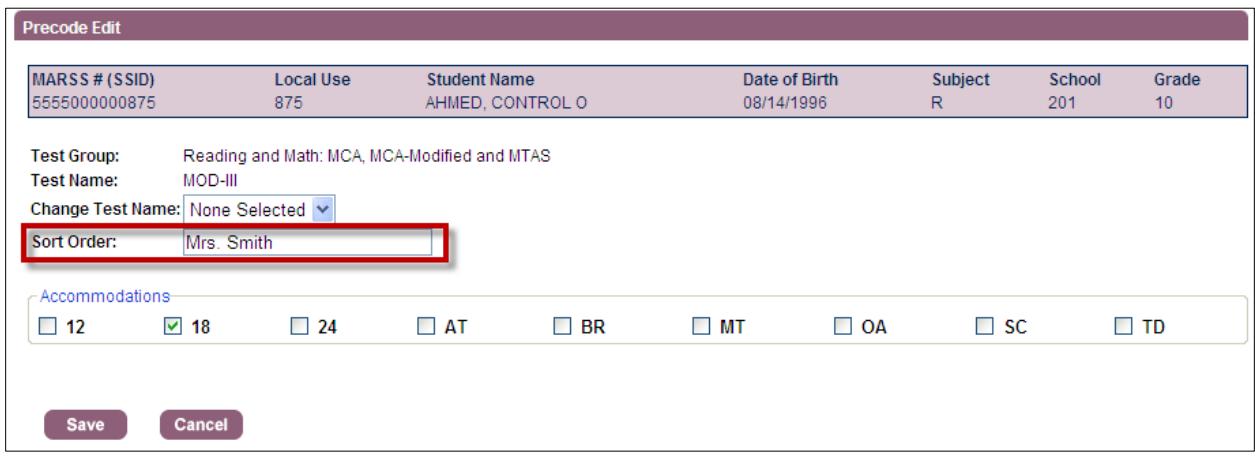

Once **Save** is selected, you will return to the Precode Search and Edit screen. The added Sort Order will appear in the student's record in the Sort Order column.

#### <span id="page-17-0"></span>**Changing High School Science Send Indicator**

The Science MCA and MTAS **Send Indicator** can use used to indicate which high school students will or will not take the high school Science MCA or MTAS. All students in grades 5 and 8 must participate in the Science MCA or MTAS for that grade and will default to "Y" (Yes). The Send Indicator cannot be edited for grades 5 and 8.

Grades 9–12 students who have previously taken a high school science assessment will have the Send Indicator set to "N" (No), which means they will not be loaded for science testing (but they will be included for all other subjects they are eligible for). If any of these students are taking life science or biology courses again this year, their Send Indicator will need to be changed to "Y" (Yes) to be loaded for testing. Students who have not taken a high school science assessment will be defaulted as "Y."

The Send Indicator can also be changed from "Y" to "N" for any students who will not be taking the high school science test this year (e.g., if no grade 9 students are completing their life science coursework, none will be testing this year). This will remove their eligibility in AIR's Test Information Distribution Engine (TIDE) system. Changing the Send Indicator for these students is not required; if students will not be testing, no further action is needed. However, if your district uses TIDE to generate student login information for online tests, changing the Send Indicator for students not testing will make the information in TIDE easier to sort.

The Send Indicator can be indicated on an individual student record from the Precode Search and Edit screen or through Precode Download/Upload. See the next section for information about changing the Send Indicator through Precode Download/Upload.

In the following example, the **Test Group** is set to Science: MCA and MTAS. The last column in the search results is the Send Indicator. To change the Send Indicator for an individual student, click the student's record and select **Edit**.

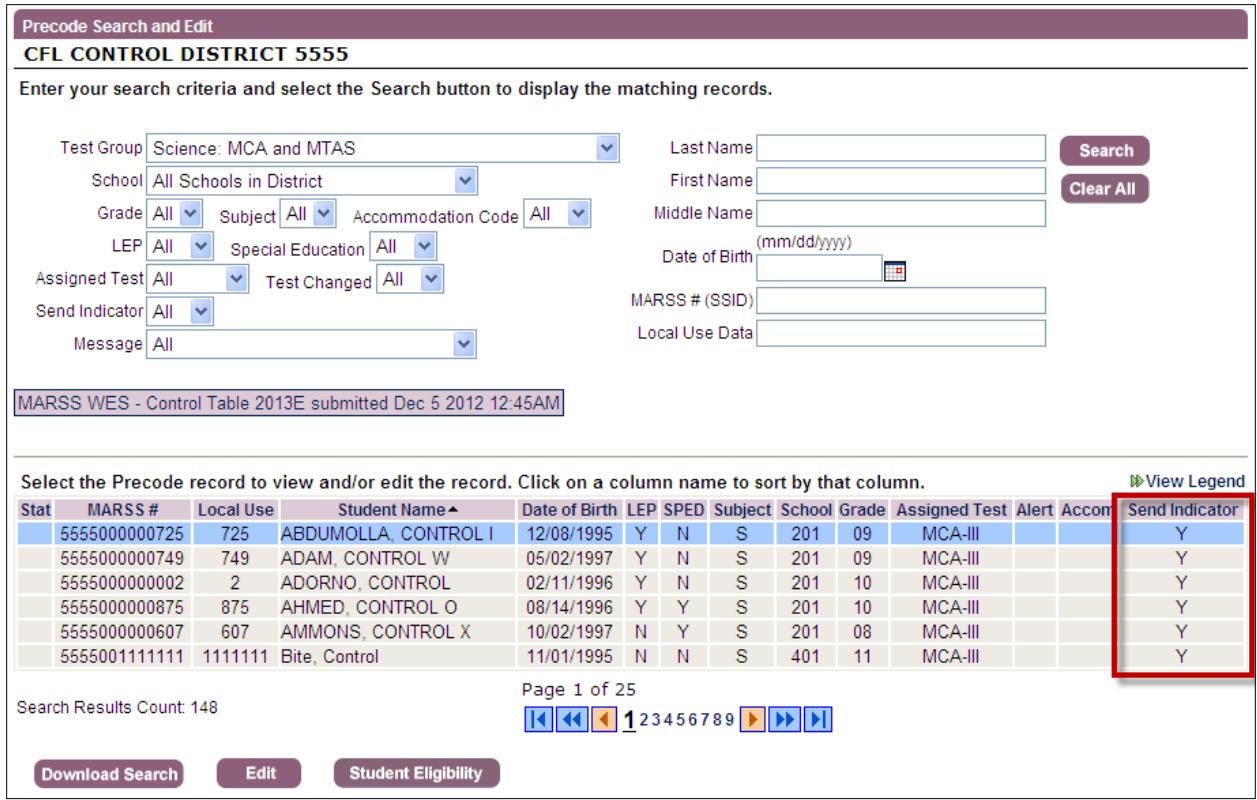

The **Send Indicator** box is checked and the green indicates that the Send Indicator is set to "Y." To change the Send Indicator to "N," click the box with the green check to remove the checkmark.

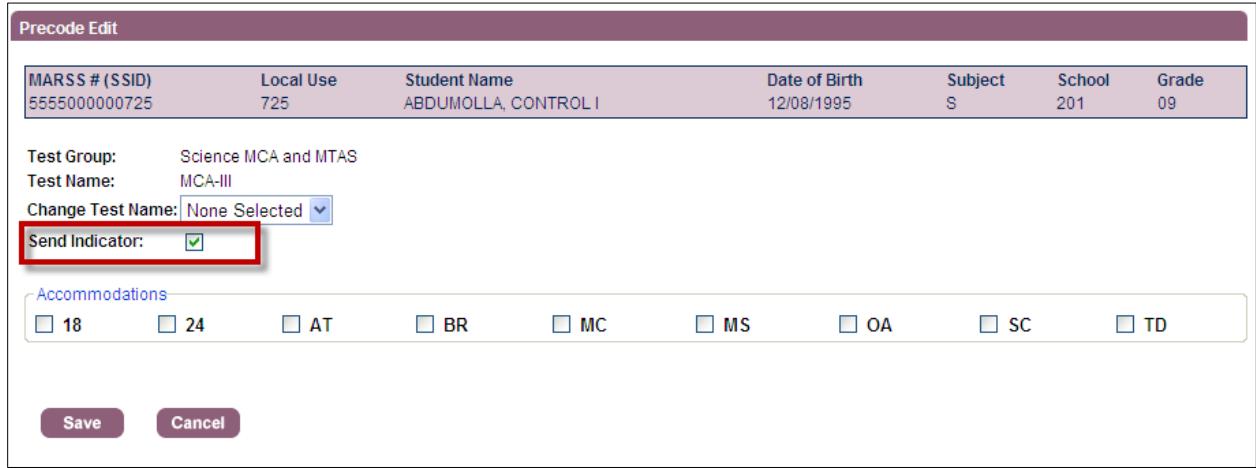

Once **Save** is selected, you will return to the Precode Search and Edit screen. The Send Indicator will appear as "N" (No).

## **Precode Download/Upload**

This screen allows you download the current precode files for your district by test group. It also allows you to indicate a **Sort Order** for paper administrations or change the defaulted **Send Indicator** for high school Science MCA or MTAS in the downloaded precode file and then upload all the edits rather than entering them for individual students on the Precode Search and Edit screen.

Select **Precode Download/Upload** from the navigation panel on the Dashboard.

- You can download your district's current precode file by test group to view the student records that will be sent to AIR for both paper and online administrations (by school, grade, and subject) by selecting the **Download Current Precode File** button.
- Once you have made changes to sort order for paper administrations or the send indicator for science in the Excel file, select **Upload Updated Precode File** to upload the changes.

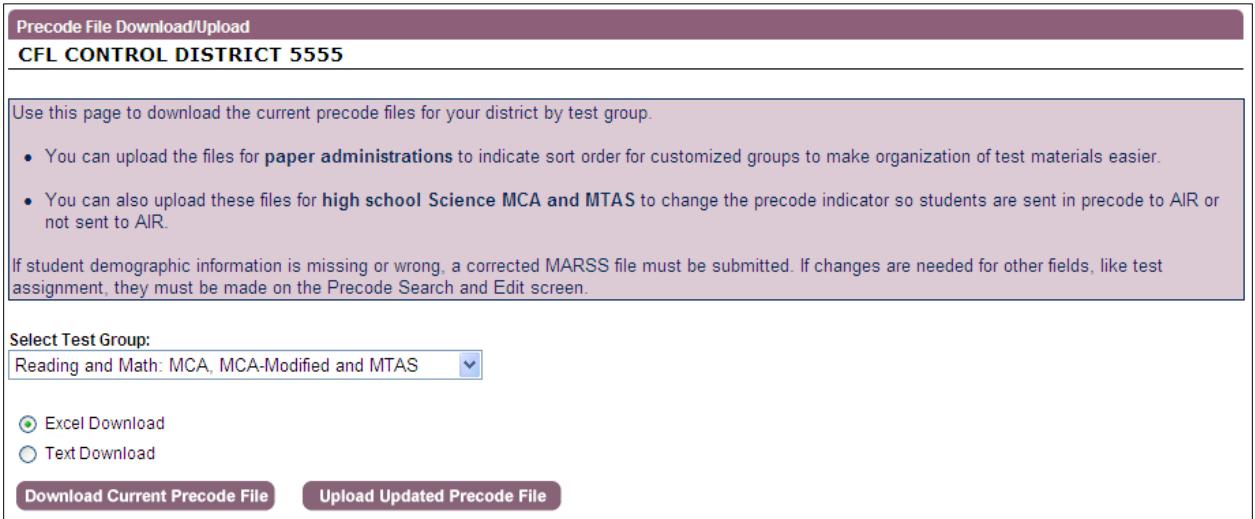

For this example, the Reading and Mathematics MCA, MCA-Modified and MTAS current precode file was downloaded. This school is administering the Reading MCA on paper so a sort order for Mrs. Smith was added to Special Sort Order (column H). This school is administering the Mathematics MCA online so no sort order was added for mathematics. In addition, MCA-Modified and MTAS are only available online for grade 5, so no sort order was added for these assessments either.

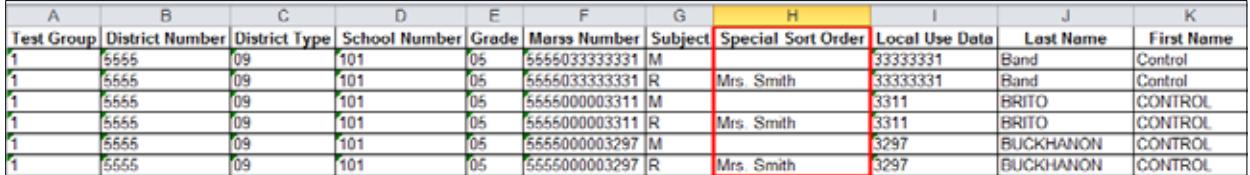

In this next example, the Science MCA and MTAS current precode file was downloaded. Notice that the Send Precode Indicator in column H is defaulted to "Y" for the majority of the high school student records. For one grade 10 student, the send indicator is defaulted to "N" because there is a high school Science MCA or MTAS test result from a previous year for this student.

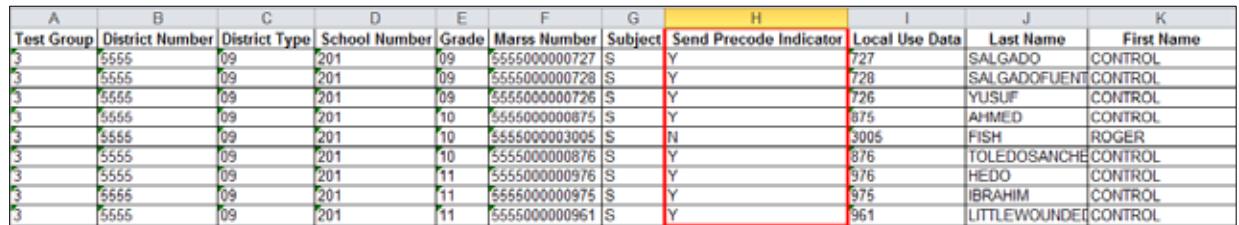

However, the student indicated as "N" is re-taking biology again this year so the student must take the science test again. The send indicator is changed from "N" to "Y." In addition the grade 9 students are not taking biology this year so they will not be testing. Their send indicators are changed from "Y" to "N" so that their eligibility is removed from TIDE, which will make login information easier to sort.

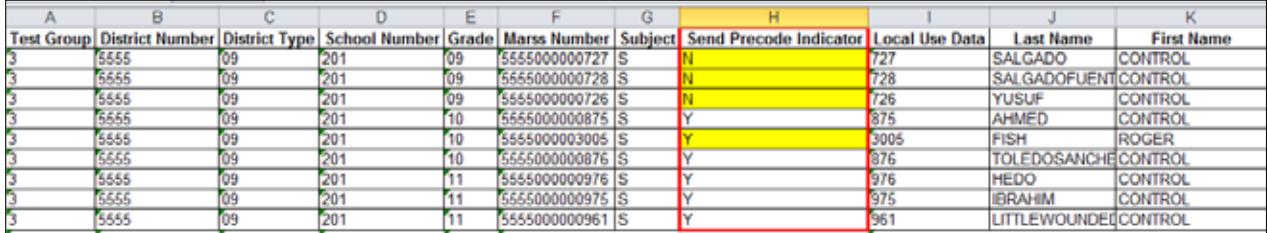

Remember that the send indicator is defaulted to "Y" for all students in grades 5 and 8 because all of those students are expected to test. Any edits to the send indicator for grades 5 and 8 will not be saved.

When you have finished indicating sort order for paper administrations or changing the send indicator for high school Science MCA or MTAS, you will save the edits to the current precode file and then select **Upload Updated Precode File**. Once you upload the file, the sort order or send indicator edits will be reflected in Precode Search and Edit.

Edits should not be made to any other columns in the precode file that is downloaded other than the edits to column H (Special Sort Order for reading/math and writing; Send Precode Indicator for science). **Edits made to any other fields will be ignored when uploaded and none of those edits will be saved**.

**Any edits to the uploaded precode file will override previous individual student edits made on sort order or send indicator in Precode Search and Edit.**

# <span id="page-21-0"></span>**Appendix – Test Names in Precode Search and Edit**

The table below provides an overview of how test information is presented on the Precode Search and Edit screen. The test names for Title I assessments (MCA, MCA-Modified, MTAS) contain series numbers and abbreviations that may be different than those found in other MDE reference materials. The series numbers following the test names indicate the academic standards the tests are aligned to; this information is not applicable for the diploma assessments.

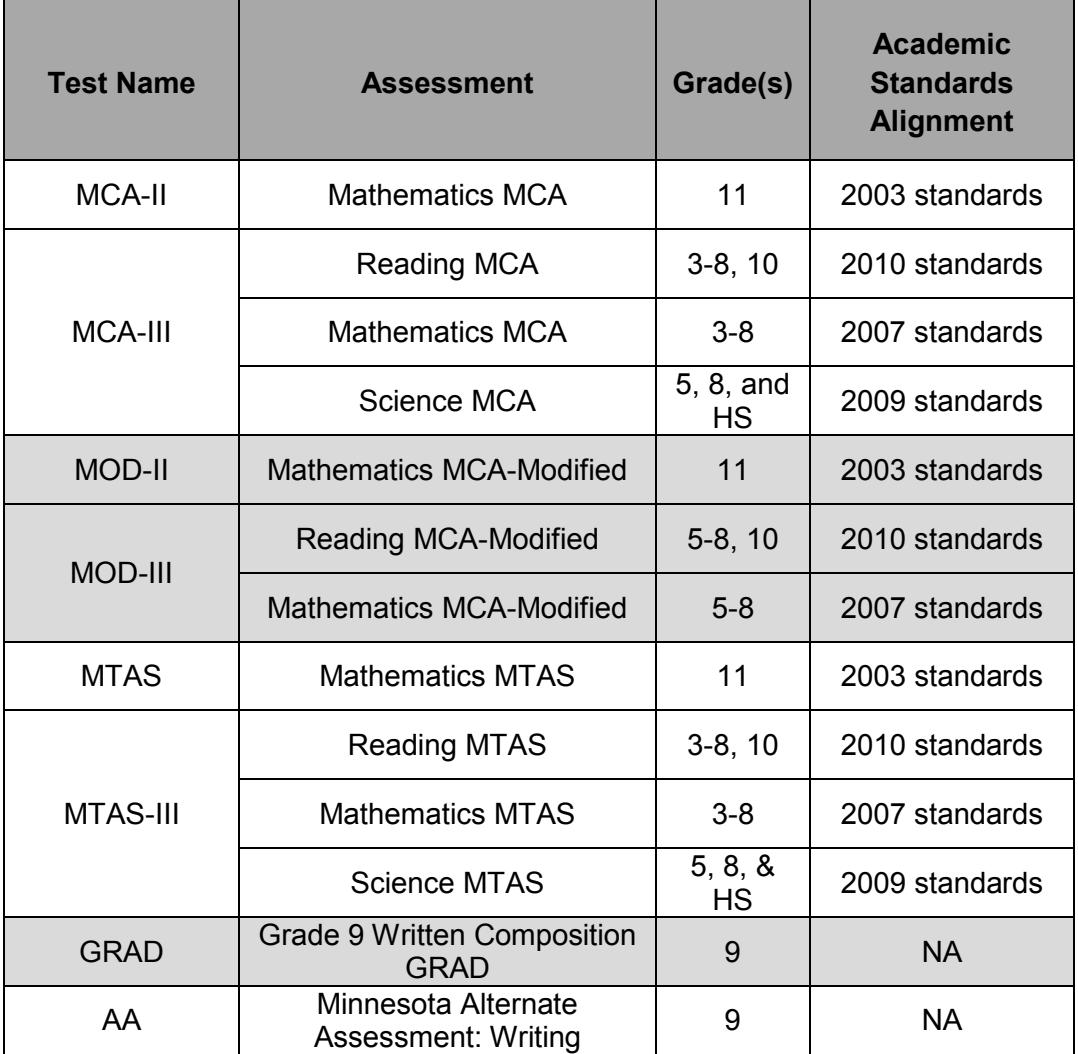